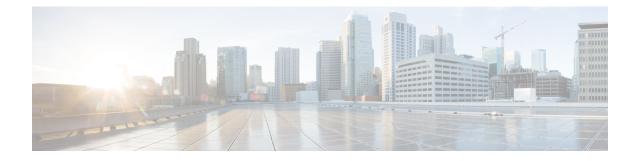

# Configuring Cisco Wireless Controllers and Cisco Catalyst 9800 Series Controllers for Cisco Spaces

This chapter describes the configurations to be done in the CiscoWireless Controller (Cisco AireOS) or Cisco Catalyst 9800 Series Controllers to work with Cisco Spaces. The configurations required differ based on the wireless controller type and connector you use.

Note

- You cannot connect a Cisco Wireless Controller with hyper location with Cisco Spaces and Cisco CMX simultaneously.
- If you want to connect a Cisco Wireless Controller with both Cisco CMX and Cisco Spaces simultaneously, you must use a Cisco Spaces: Connector. Check the limitations for the number of NMSP connections your Cisco Wireless Controller can support, and ensure that your Cisco Wireless Controller can support the addition of a new connection to Cisco Spaces: Connector, especially if there are existing connections to multiple Cisco CMX servers.
- You cannot use a Cisco Wireless Controller simultaneously with Cisco WLC Direct Connect and Cisco Spaces: Connector. Disable the Cisco WLC Direct Connect before using the Cisco Spaces: Connector.
- It is recommended to use Cisco Spaces: Connector rather than Cisco WLC Direct Connect, especially when you are using a lower version of Cisco Wireless Controller. Also, certain apps such as Operation Insights, Detect and Locate, and so on are supported only by Cisco Spaces: Connector.
- It is not recommended to compare the data displayed in your wireless network with the data shown in Cisco Spaces reports as it is expected to defer as per the design.

Note

te The configurations are done in the external applications that are not a part of Cisco Spaces, and the menu path and names specified for the tabs, windows, options, and so on in this documentation are subject to change.

The features supported by various connector types, and the configurations for various combinations of wireless controllers and connectors are as follows:

- Features Supported by Various Connectors, on page 2
- · Connecting Cisco Spaces to Cisco Wireless Controller through Cisco CMX, on page 4

- Connecting Cisco Catalyst 9800 Series Wireless Controller or Cisco Wireless Controller to Cisco Spaces
   Using WLC Direct Connect or Cisco Spaces: Connector, on page 17
- Cisco Spaces Scale Benchmark, on page 48

# **Features Supported by Various Connectors**

The following table lists the features supported by each type of connector. You can opt the connector based on the feature or app that you want to use. Cisco Spaces: Connector is recommended if you want to use the apps such as Operational Insights and Open Roaming.

Table 1: Connectors-Feature Support

| Features/Apps             | Cisco Spaces<br>Connector | Cisco WLC<br>Direct Connect<br>(Recommended<br>only for small<br>scale<br>deployments) <sup>1</sup><br>Cisco Wireless<br>Controller<br>Cisco Catalyst | Cisco CMX<br>Tethering<br>Connector | Wired Devices | Cisco Meraki |
|---------------------------|---------------------------|----------------------------------------------------------------------------------------------------|-------------------------------------|---------------|--------------|
|                           |                           | 9800 Controller                                                                                                    |                                     |               |              |
| Cisco Spaces<br>Dashboard | Supported                 | Supported                                                                                                    | Supported                           | Not Supported | Supported    |
| Captive Portals           | Supported                 | Supported                                                                                                    | Supported                           | Not Supported | Supported    |
| Engagements               | Supported                 | Supported                                                                                                    | Supported                           | Not Supported | Supported    |
| Location<br>Personas      | Supported                 | Supported                                                                                                    | Supported                           | Not Supported | Supported    |
| Location<br>Analytics     | Supported                 | Supported                                                                                                    | Supported                           | Not Supported | Supported    |
| Impact<br>Analysis        | Supported                 | Supported                                                                                                    | Supported                           | Not Supported | Supported    |
| Camera<br>Metrics         | Not Supported             | Not Supported                                                                                                    | Not Supported                       | Not Supported | Supported    |
| Behaviour<br>Metrics      | Supported                 | Supported                                                                                                    | Supported                           | Not Supported | Supported    |
| RightNow WiFi             | Supported                 | Supported                                                                                                    | Supported                           | Supported     | Supported    |
| RightNow<br>Video         | Not Supported             | Not Supported                                                                                                    | Not Supported                       | Not Supported | Supported    |
| Open Roaming <sup>2</sup> | Supported                 | Not Supported                                                                                                    | Not Supported                       | Not Supported | Supported    |

| Features/Apps                                                                                                    | Cisco Spaces<br>Connector  | Cisco WLC<br>Direct Connect<br>(Recommended<br>only for small<br>scale<br>deployments) <sup>1</sup><br>Cisco Wireless<br>Controller<br>Cisco Catalyst<br>9800 Controller | Cisco CMX<br>Tethering<br>Connector                    | Wired Devices | Cisco Meraki            |
|----------------------------------------------------------------------------------------------------|----------------------------|----------------------------------------------------------------------------------------------------|--------------------------------------------------------|---------------|-------------------------|
| IoT Services                                                                                                    | Supported <sup>3</sup>     | Not Supported                                                                                                    | Not Supported                                          | Supported     | —                       |
| Detect and<br>Locate                                                                                                    | Supported                  | Limited Support<br>(Associated<br>Clients only)                                                                                                    | Supported                                              | Not Supported | —                       |
| Hyperlocation                                                                                                    | Supported                  | Not Supported                                                                                                    | Supported                                              | Not Supported | Not Supported           |
| Fastlocate                                                                                                    | Supported                  | Not Supported                                                                                                    | Supported                                              | Not Supported | Not Supported           |
| Scale Support<br>For more details,<br>see the scale<br>summary in<br>Cisco Spaces<br>Scale<br>Benchmark, on<br>page 48. | Best suited for<br>scaling | Scale supported<br>for AireOS<br>Controller 8.8<br>MR2 and Cisco<br>Catalyst 9800<br>Series 16.12.1.                                                                     | Supports the<br>scale that Cisco<br>CMX can<br>handle. | Not Supported | Best suited for scaling |
| AireOS<br>Controller<br>Platform<br>Support                                                                             | Supported                  | Supported                                                                                                    | Supported                                              | Not Supported | Not applicable          |
| Cisco Catalyst<br>9800 Platform<br>Support                                                                              | Supported                  | Supported                                                                                                    | Supported                                              | Not Supported | Not applicable          |

<sup>1</sup> Connecting through the Cisco Wireless Controller Direct Connection method is only recommended for small scale deployments. All large scale production deployment require a Cisco Spaces: Connector.

<sup>2</sup> As the **Open Roaming** app is in Beta, currently documentation is not available for this app. For any information related to **Open Roaming**, contact the Cisco Spaces support team.

<sup>3</sup> Currently, support for IoT services is only available for Cisco Catalyst 9800 Controller.

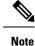

- Connecting through the Cisco Wireless Controller Direct Connection method is only recommended for small-scale deployments. All large-scale production deployments require a Cisco Spaces: Connector.
  - For more information about **Cisco Spaces:OpenRoaming**, see Cisco Spaces: OpenRoaming Configuration Guide.

# Connecting Cisco Spaces to Cisco Wireless Controller through Cisco CMX

To connect Cisco Spaces with Cisco Wireless Controllers through Cisco CMX, you must have Cisco CMX 10.6 or later.

For Cisco Unified Wireless Network with Cisco CMX, the following configurations are required to work with Cisco Spaces:

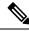

## Note

 The configuration for internet provisioning and RADIUS authentication is required only if you need RADIUS authentication. This configuration is required only if you need social authentication for your portals.

# Configuring Access Point Mode, SSIDs, ACLs, Splash URLs, and Virtual Interface in the WLC

To create a Captive Portal rule, you must initially define the mode for access points, and create the SSIDs and ACLs in the Cisco Wireless Controller. You must also ensure that the splash URL for the SSID is configured in the Cisco Wireless Controller.

Note The SSIDs and ACLs are created in the Cisco Wireless Controller and not in the Cisco CMX.

The Cisco Wireless Controller configurations for the local and flexconnect modes are different.

Note

The configurations are done in the Cisco Wireless Controller that is not a part of Cisco Spaces, and the menu path and names specified for the tabs, windows, options, and so on in this documentation are subject to change.

# Local Mode Configurations for Using Cisco Spaces

To configure the Cisco Wireless Controller to use with Cisco Spaces in the local mode, perform the following steps:

# **Configure the Local Mode for an Access Point**

To configure a local mode for an access point, perform the following steps:

#### Procedure

| Step 1 | Log in to the Cisco Wireless Controller with your Wireless Controller credentials.     |
|--------|----------------------------------------------------------------------------------------|
| Step 2 | In the Cisco Wireless Controller main window, click the <b>Wireless</b> tab.           |
| -      | All of the access points are listed.                                                   |
| Step 3 | Click the access point for which you want to configure the mode to local.              |
| Step 4 | Click the <b>General</b> tab.                                                          |
| Step 5 | From the <b>AP Mode</b> drop-down list, choose <b>Local</b> , and click <b>Apply</b> . |

# **Create SSIDs in Cisco Wireless Controller**

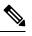

Note The SSIDs are created in the Cisco Wireless Controller, not in the Cisco CMX.

To create the SSIDs in the Cisco Wireless Controller, perform the following steps:

# Procedure

| Step 1 | In the Cisco Wireless Controller main window, click the WLANs tab.                                                                                                    |  |  |  |  |  |
|--------|----------------------------------------------------------------------------------------------------|--|--|--|--|--|
| Step 2 | To create a WLAN, choose Create New from the drop-down list at the right side of the window, and click Go.                                                                                                 |  |  |  |  |  |
| Step 3 | In the New window that appears, enter the WLAN details like Type, Profile Name, SSID, and so on.                                                                                                    |  |  |  |  |  |
| Step 4 | Click Apply.                                                                                                    |  |  |  |  |  |
|        | The Edit <ssid name=""> window appears.</ssid>                                                                                                    |  |  |  |  |  |
| Step 5 | Add the SSID to the Cisco Spaces dashboard.                                                                                                    |  |  |  |  |  |
| Step 6 | In the Cisco Wireless Controller main window, on the General tab, uncheck the Broadcast SSID check box.                                                                                                    |  |  |  |  |  |
|        | <b>Note</b><br>The SSID Broadcasting is interrupted to avoid any customer accessing the SSID before completing the configurations.                                                                         |  |  |  |  |  |
| Step 7 | Choose Security > Layer 2, and check the MAC Filtering check box.                                                                                                    |  |  |  |  |  |
| Step 8 | In the <b>Layer 3</b> tab, do the following configurations:                                                                                                    |  |  |  |  |  |
|        | a) From the Layer 3 security drop-down list, choose Web Policy.                                                                                                    |  |  |  |  |  |
|        | <b>Note</b><br><b>Web Policy</b> is the Layer 3 security option that enables you to configure captive portal in the Cisco Wireless<br>Controller.                                                          |  |  |  |  |  |
|        | <ul> <li>b) Choose the <b>On Mac Filter Failure</b> radio button.</li> <li>c) In the <b>Preauthentication ACL</b> area, from the <b>IPv4</b> drop-down list, choose the ACL previously defined.</li> </ul> |  |  |  |  |  |

d) Check the Enable check box for the Sleeping Client.

#### Note

Enabling sleeping client is not mandatory. But if enabled, the customer who is in sleeping mode after authentication gets connected without authentication if is waken up within the specified time. The clients with guest access that had successful web authentication are allowed to sleep and wake up without having to go through another authentication process through the login page. You can configure the duration for which the sleeping clients are to be remembered for before re-authentication becomes necessary. The valid range is 1 hour to 720 hours (30 days), with the default being 12 hours. Ideally, this should be similar to session timeout.

e) Check the Enable check box for the Override Global Config.

#### Note

Enabling **Override global config** allows you to redirect the customer to the Cisco Spaces URL, which is an external URL.

f) From the Web Auth Type drop-down list, choose External (Redirect to External Server).

#### Note

The **Web Auth Type** must be **External** as the Cisco Spaces page is hosted in the external server, and not in the controller.

g) In the URL field that appears, enter the Cisco Spaces splash URL.

To view the splash URL for your CUWN or AireOS account, in the Cisco Spaces dashboard, the **Configure Manually** link for a AireOS SSID in the **SSIDs** window. The Configure Manually link appears only after adding a Cisco AireOS SSID.

#### Note

You must configure the splash page for the customer to be redirected to the Cisco Spaces web page during on-boarding.

- h) Click Apply.
- **Step 9** Click the **Advanced** tab.
- **Step 10** In the **Enable Session Timeout** field, enter the required session timeout value in seconds. For example, for session timeout of 30 minutes, enter 1800.
- Step 11 Click Apply.
- **Step 12** In the **General** tab, check the **Enabled** check box for the **Status** and **Broadcast SSID** options, to enable the SSID.
- **Step 13** Execute the following command in the command prompt to disable captive bypassing. Then, restart the Cisco Wireless Controller.

config network web-auth captive-bypass disable Management > HTTP-HTTPS

#### Note

If captive bypassing is enabled, the CNA will not pop up for iOS devices.

- **Step 14** In the **HTTP-HTTPS configuration** window that appears, do the following:
  - a) From the HTTP Access drop-down list, choose Disabled.
  - b) From the HTTPS Access drop-down list, choose Enabled.
  - c) From the WebAuth SecureWeb drop-down list, choose Disabled.
  - d) Click Apply.
- **Step 15** Choose Security > Web Auth > Web Login Page, and ensure that the Redirect URL after login field is blank.
  - Note

The redirect URL field must be blank so that it won't override the Cisco Spaces splash URL configured in Layer 3.

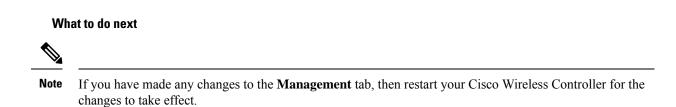

#### **Create Access Control Lists**

To restrict the Internet access for customers, and to allow access only to Cisco Spaces splash page URL when connected to the SSID, the Cisco Spaces IPs (wall garden ranges) must be configured in the ACL. Now when a customer connects to the SSID, the splash page appears for the customer.

If ACL is not configured with all the required IPs, the system considers the Cisco Spaces as an external URL, and results into multiple redirection for customer.

To create the access control list, perform the following steps:

#### Procedure

**Step 1** Log in to the Cisco Wireless Controller with your Wireless Controller credentials.

Step 2 Choose Security > Access Control Lists > Access Control Lists.

- **Step 3** To add an ACL, click **New**.
- **Step 4** In the **New** window that appears, enter the following:.
  - a) In the Access Control List Name field, enter a name for the new ACL.

#### Note

You can enter up to 32 alphanumeric characters.

- b) Choose the ACL type as IPv4.
- c) Click Apply.
- **Step 5** When the **Access Control Lists** window reappears, click the name of the new ACL.
- **Step 6** In the **Edit** window that appears, click **Add New Rule**.

The **Rules** > **New** window appears.

**Step 7** Configure a rule for this ACL with the required wall garden ranges.

To view the wall garden ranges, in the **Cisco Spaces** dashboard, click the **Configure Manually** link for a Cisco Unified Wireless Network SSID in the **SSIDs** window. The wall garden ranges are listed under the caption **Creating the Access Control List**. The **Configure Manually** link appears only after adding a Cisco AireOS SSID.

When defining the ACL rule, ensure to configure the values as follows:

- Direction: Any
- Protocol: Any

- Source Port Range: 0-65535
- Destination Port Range: 0-65535
- DSCP: Any
- Action: Permit
- **Step 8** If you want to provide social authentication for your portal, you must also configure the wall garden ranges for social authentication.

#### Note

The wall garden ranges configured for social authentication allows the customers to access all the HTTPS web sites directly after connecting to your SSID, without using the captive portal.

#### **Configure the Virtual Interface**

To configure the virtual interface, perform the following steps:

#### Procedure

- **Step 1** Choose **Controller** > **Interfaces**.
- **Step 2** Click the **Virtual** link.
- **Step 3** In the **Interfaces** > **Edit** window that appears, enter the following parameters:
  - a) In the IP address field, enter the unassigned and unused gateway IP address, if any.
    - b) In the DNS Host Name field, enter the DNS Host Name, if any.

#### Note

Ideally this field must be blank.

#### Note

To ensure connectivity and web authentication, the DNS server must always point to the virtual interface. If a DNS hostname is configured for the virtual interface, then you must configure the same DNS host name on the DNS servers used by the client.

c) Click Apply.

#### Note

If you have made any changes to the virtual interface, restart your Cisco Wireless Controller for the changes to take effect.

# FlexConnect Mode Configurations for Using Cisco Spaces

You can configure FlexConnect for central switch or local switch mode.

#### FlexConnect Central Switch Mode

To configure the Cisco Wireless Controller to use the Cisco Spaces in the FlexConnect central switch mode, perform the following steps:

#### Configure the FlexConnect Mode for an Access Point

This configuration is applicable for FlexConnect central switch and local switch mode. To configure a FlexConnect Central switch mode for an access point, perform the following steps:

# Procedure

| step 1 | In the Cisco Wireless Controller main window, click the Wireless tab.                        |  |  |  |
|--------|----------------------------------------------------------------------------------------------|--|--|--|
|        | All of the access points are listed.                                                         |  |  |  |
|        | Note<br>For more details on the access points, see the Cisco Wireless Controller user guide. |  |  |  |
| tep 2  | Click the access point for which you want to configure the mode to FlexConnect.              |  |  |  |
| tep 3  | Click the General tab.                                                                       |  |  |  |
| tep 4  | From the <b>AP Mode</b> drop-down list, choose <b>FlexConnect</b> .                          |  |  |  |
| tep 5  | Click <b>Apply</b> to commit your changes and to cause the access point to reboot.           |  |  |  |

Create SSIDs in the Cisco Wireless Controller for FlexConnect Central Switch Mode

Create the SSID using the same steps as outlined for the local mode. For more information, see the Create SSIDs in Cisco Wireless Controller, on page 5.

#### Create Access Control Lists for FlexConnect Central Switch Mode

Create the Access Control List using the same steps as outlined for the local mode. For more information, see the Create Access Control Lists, on page 7.

#### Configure the Virtual Interface

To configure the virtual interface, perform the following steps:

### Procedure

- **Step 1** Choose **Controller** > **Interfaces**.
- Step 2 Click the Virtual link.
- **Step 3** In the **Interfaces** > **Edit** window that appears, enter the following parameters:
  - a) In the IP address field, enter the unassigned and unused gateway IP address, if any.
  - b) In the DNS Host Name field, enter the DNS Host Name, if any.

#### Note

Ideally this field must be blank.

#### Note

To ensure connectivity and web authentication, the DNS server must always point to the virtual interface. If a DNS hostname is configured for the virtual interface, then you must configure the same DNS host name on the DNS servers used by the client.

# c) Click Apply.

#### Note

If you have made any changes to the virtual interface, restart your Cisco Wireless Controller for the changes to take effect.

#### **FlexConnect Local Switch Mode**

To configure the Cisco Wireless Controller to use the Cisco Spaces in the FlexConnect local switch mode, perform the following steps:

• Configure the FlexConnect Mode for an Access Point, on page 9

## Configure the FlexConnect Mode for an Access Point

This configuration is applicable for FlexConnect central switch and local switch mode. To configure a FlexConnect Central switch mode for an access point, perform the following steps:

# Procedure

| Step 1                               | In the Cisco Wireless Controller main window, click the Wireless tab.                                                                                                    |
|--------------------------------------|----------------------------------------------------------------------------------------------------|
|                                      | All of the access points are listed.                                                                                                    |
|                                      | <b>Note</b><br>For more details on the access points, see the Cisco Wireless Controller user guide.                                                                                                    |
| Step 2<br>Step 3<br>Step 4<br>Step 5 | Click the access point for which you want to configure the mode to FlexConnect.<br>Click the <b>General</b> tab.<br>From the <b>AP Mode</b> drop-down list, choose <b>FlexConnect</b> .<br>Click <b>Apply</b> to commit your changes and to cause the access point to reboot. |

Create SSIDs in the Cisco Wireless Controller for the FlexConnect Local Switch Mode

Note The SSIDs are created in the Cisco Wireless Controller, not in the Cisco CMX.

To create the SSIDs in the CUWN for the FlexConnect local switch mode, perform the following steps:

# Procedure

| Step 1 | In the Cisco Wireless Controller main window, click the WLANs tab.                                        |
|--------|----------------------------------------------------------------------------------------------------|
| Step 2 | To create a WLAN, choose Create Newfrom the drop-down list at the right side of the window, and click Go. |
| Step 3 | In the New window that appears, enter the WLAN details such as, Type, Profile Name, SSID, and so on.      |

| Step 4           | Click <b>Apply</b> .                                                                                                    |
|------------------|----------------------------------------------------------------------------------------------------|
|                  | The <b>Edit </b> < <b>SSID Name</b> > window appears.                                                                                                    |
| Step 5<br>Step 6 | Add the SSID to the Cisco Spaces dashboard.<br>In the Cisco Wireless Controller main window, on the <b>General</b> tab, uncheck the <b>Broadcast SSID</b> check box.                                                                                                    |
| ·                | <b>Note</b><br>The SSID Broadcasting is interrupted to avoid any customer accessing the SSID before completing the configurations.                                                                                                    |
| Step 7<br>Step 8 | <ul> <li>Choose Security &gt; Layer 2, and check the MAC Filtering check box.</li> <li>In the Layer 3 tab, do the following configurations:</li> <li>a) From the Layer 3 security drop-down list, choose Web Policy.</li> </ul>                                                                                                    |
|                  | <b>Note</b><br>Web Policy is the Layer 3 security option that enables you to configure captive portal in the Cisco Wireless<br>Controller.                                                                                                    |
|                  | <ul> <li>b) Choose the On Mac Filter Failure radio button.</li> <li>c) In the Preauthentication ACL area, from the WebAuth FlexACL drop-down list, choose the ACL previously defined.</li> </ul>                                                                                                    |
|                  | d) Check the <b>Enable</b> check box for Sleeping Client.                                                                                                    |
|                  | <b>Note</b><br>Enabling sleeping client is not mandatory. But if enabled, the customer who is in sleeping mode after authentication gets connected without authentication if is waken up within the specified time. The clients with guest access that had successful web authentication are allowed to sleep and wake up without having to go through another authentication process through the login window. You can configure the duration for which the sleeping clients are to be remembered for before re-authentication becomes necessary. The valid range is 1 hour to 720 hours (30 days), with the default being 12 hours. Ideally, this should be similar to session timeout. |
|                  | e) Check the <b>Enable</b> check box for Override Global Config.                                                                                                    |
|                  | <b>Note</b><br>Enabling <b>Override Global Config</b> enables you to redirect the customer to the Cisco Spaces URL, which is an external URL.                                                                                                    |
|                  | f) From the <b>Web Auth Type</b> drop-down list, choose <b>External</b> .                                                                                                    |
|                  | <b>Note</b><br>The <b>Web Auth Type</b> must be <b>External</b> as the Cisco Spaces page is hosted in the external server, and not in the controller.                                                                                                    |
|                  | g) In the URL field that appears, enter the Cisco Spaces Splash URL.                                                                                                    |
|                  | To view the splash URL for your CUWN account, in the Cisco Spaces dashboard, click the <b>Configure Manually</b> link for a CUWN SSID in the <b>SSIDs</b> window. The <b>Configure Manually</b> link appears only after adding a Cisco AireOS SSID.                                                                                                    |
|                  | <b>Note</b><br>You must configure the splash page for the customer to be redirected to the Cisco Spaces web page during on-boarding.                                                                                                    |
|                  | h) Click <b>Apply</b> .                                                                                                    |
| Step 9           | Click the <b>Advanced</b> tab.                                                                                                    |
|                  |                                                                                                    |

| Step 10 | In the Enable Session Timeout field, enter the required session timeout value in seconds. For example, for session |
|---------|----------------------------------------------------------------------------------------------------|
|         | timeout of 30 minutes, enter 1800.                                                                                 |

- **Step 11** In the **FlexConnect** area, check the **Enabled** check box for FlexConnect Local Switching, and click **Apply**.
- Step 12 In the General tab, select the Enabled check box for the Status and Broadcast SSID options, to enable the SSID.
- **Step 13** Execute the following command in the command prompt to disable captive bypassing. Then, restart the Cisco Wireless Controller.

config network web-auth captive-bypass disable

#### Note

If captive bypassing is enabled, the CNA will not pop up for iOS devices.

# Step 14 Choose Management > HTTP-HTTPS.

- **Step 15** In the **HTTP-HTTPS Configuration** window that appears, perform the following:
  - a) From the HTTP Access drop-down list, choose Disabled.
    - b) From the HTTPS Access drop-down list, choose Enabled.
    - c) From the WebAuth SecureWeb drop-down list, choose Disabled.
    - d) Click Apply.
- **Step 16** Choose **Security** > **Web Auth** > **Web Login Page**, and ensure that the **Redirect URL after login** field is blank.

#### Note

The redirect URL field must be blank so that it will not override the Cisco Spaces splash URL configured in Layer 3.

#### Create Access Control Lists for FlexConnect Local Switch Mode

To restrict the Internet access for customers, and to allow access only to Cisco Spaces splash page URL when connected to the SSID, the Cisco Spaces IPs (wall garden ranges) must be configured in the ACL. Now when a customer connects to the SSID, the splash page appears for the customer.

If ACL is not configured with all the required IPs, the system considers the Cisco Spaces as an external URL, and results into multiple redirection for customer.

To create the access control list for the FlexConnect local switch mode, perform the following steps:

# Procedure

|  | Step 1 | Log in to the Cisco | Wireless Co | ontroller with your | Wireless Controller | credentials. |
|--|--------|---------------------|-------------|---------------------|---------------------|--------------|
|--|--------|---------------------|-------------|---------------------|---------------------|--------------|

- Step 2 Choose Security > Access Control Lists > FlexConnect ACLs.
- **Step 3** To add an ACL, click New.
- **Step 4** In the New window that appears, enter the following:
  - a) In the Access Control List Name field, enter a name for the new ACL.

#### Note

You can enter up to 32 alphanumeric characters.

- b) Click Apply.
- Step 5 When the Access Control Lists window reappears, click the name of the new ACL.
- **Step 6** In the **Edit** window that appears, click **Add New Rule**.

The **Rules** > **New** window appears.

**Step 7** Configure a rule for this ACL with the required wall garden ranges.

To view the wall garden ranges, in the Cisco Spaces dashboard, click the **Configure Manually** link for a CUWN SSID in the **SSIDs** window.".

When defining the ACL rule, ensure to configure the values as follows:

- Direction: Any
- Protocol: Any
- Source Port Range: 0-65535
- Destination Port Range: 0-65535
- DSCP: Any
- Action: Permit
- **Step 8** To provide social authentication for your portal, configure the wall garden ranges for social authentication.

To know the wall garden ranges that you must configure for social authentication, see the "Configuring the Wireless Network for Social Authentication" section.

#### Note

The wall garden ranges configured for social authentication allows the customers to access all the HTTPS web sites directly after connecting to your SSID, without using the captive portal.

Configure the Virtual Interface

To configure the virtual interface, perform the following steps:

# Procedure

- **Step 1** Choose **Controller** > **Interfaces**.
- **Step 2** Click the **Virtual** link.
- **Step 3** In the **Interfaces** > **Edit** window that appears, enter the following parameters:
  - a) In the IP address field, enter the unassigned and unused gateway IP address, if any.
  - b) In the DNS Host Name field, enter the DNS Host Name, if any.

#### Note

Ideally this field must be blank.

# Note

To ensure connectivity and web authentication, the DNS server must always point to the virtual interface. If a DNS hostname is configured for the virtual interface, then you must configure the same DNS host name on the DNS servers used by the client.

c) Click Apply.

Note

If you have made any changes to the virtual interface, restart your Cisco Wireless Controller for the changes to take effect.

# Configuring Cisco Wireless Controller for Internet Provisioning and RADIUS Authentication

We highly recommend the use of RADIUS authentication for captive portals.

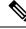

Note

The Cisco Spaces cloud RADIUS server only supports PAP for web RADIUS authentication. CHAP is not supported. To avoid client authentication failure, you will need to configure PAP as the web RADIUS authentication method on the Cisco wireless controller.

The following features work only if you configure RADIUS authentication.

- · Seamless Internet Provisioning.
- Extended session duration and Internet bandwidth.
- Deny Internet.

Also, for Customer onboarding by captive portal, internet provisioning configuration is required.

To configure radius authentication and seamless internet provisioning, perform the following steps:

# Procedure

| Step 1 | Log in to Cisco Wireless Controller with your Cisco Wireless Controller credentials.                                                                                                    |
|--------|----------------------------------------------------------------------------------------------------|
| Step 2 | In the Cisco Wireless Controller main window, click the Security tab.                                                                                                    |
| Step 3 | Choose Radius > Authentication.                                                                                                    |
|        | The <b>RADIUS Authentication Servers</b> window is displayed.                                                                                                    |
| Step 4 | From the Auth Called Station ID Typee drop-down list, choose AP MAC Address:SSID.                                                                                                    |
| Step 5 | From the MAC Delimiter drop-down list, choose Hyphen.                                                                                                    |
| Step 6 | Click New.                                                                                                    |
| Step 7 | In the <b>New</b> window that appears, enter the details of the radius server for authentication, such as server IP address, port number, and secret key, select the <b>Server Status</b> as <b>Enabled</b> , and click <b>Apply</b> .                                                                                                    |
|        | Port Number: 1812                                                                                                    |
|        | <b>Note</b><br>You can configure only the Cisco Spaces RADIUS servers. To view the radius server IP address and secret key, in the<br>Cisco Spaces dashboard, click the <b>Configure Manually</b> link for a CUWN SSID in the <b>SSIDs</b> window. The <b>Configure</b><br><b>Manually</b> link appears only after adding a Cisco AireOS SSID. Configure both the primary and secondary radius server |

IPs. You can also contact the Cisco Spaces support team.

Step 8 Choose Radius > Accounting.

| The Radius | Accounting | Servers | window | appears. |  |
|------------|------------|---------|--------|----------|--|
|------------|------------|---------|--------|----------|--|

#### Note

Enabling RADIUS Accounting is not mandatory for Captive Portals. The applicable use cases for Accounting are OpenRoaming and Change of Authorisation (CoA).

# Step 9 From Acct Called Station ID Type, choose AP MAC Address:SSID.

- **Step 10** From the **MAC Delimiter** drop-down list, choose **Hyphen**.
- Step 11 Click New.
- Step 12In the New window that appears, enter the details of the radius server for accounting, such as server IP address, port<br/>number, and secret key, select the Server Status as Enabled, and click Apply.

Port Number: 1813

#### Note

You can configure only the Cisco Spaces RADIUS servers. You can configure only the Cisco Spaces RADIUS servers. To view the RADIUS server IP address and secret key, in the Cisco Spaces dashboard, click the "Configure Manually" link for a CUWN SSID in the **SSIDs** window.

- **Step 13** In the Cisco Wireless Controller main window, click the **WLANs** tab.
- **Step 14** Click the **WLAN** of the SSID for the Captive Portal rule.
- Step 15 Choose Security.
- **Step 16** In the Layer 2 tab, select the MAC Filtering check box.
- **Step 17** In the Layer 3 tab, ensure that the following is configured.

In the Layer 3 security drop-down list, Web Policy is selected, and the On Mac Filter Failure radio button is selected.

#### Note

These configurations in the Layer 3 are done when creating the SSIDs.

- **Step 18** In the AAA Servers tab, in the Radius Servers area, do the following:
  - a) Select the Enabled check box for the Authentication Servers.
  - a) From the Server 1 drop-down list, choose the radius server you have previously defined.
- **Step 19** In the Authentication priority order for the web-auth user area, in the Order Used for Authentication box, set **Radius** as first in the order.

#### Note

Use the Up and Down buttons to rearrange the order.

- Step 20 Click the Advanced tab, and select the Enabled check box for Allow AAA Override.
- Step 21 Click Apply.
- **Step 22** In the Cisco Wireless Controller main window, click the **Security** tab.
- Step 23 Choose AAA > MAC Filtering.
- **Step 24** In the **MAC Filtering** window that appears, do the following:
  - a) From the RADIUS Compatibility Mode drop-down list, choose Cisco ACS.
  - b) From the MAC Delimiter drop-down list, choose Hyphen.
  - c) Click Apply.

**Step 25** Ensure that the wall gardens are configured for the ACLs. To view the wall garden ranges, in the Cisco Spaces dashboard, click the **Configure Manually** link for a CUWN SSID in the **SSIDs** window. The **Configure Manually** link appears only after adding a Cisco AireOS SSID.

# **Configuring Cisco Wireless Controller for Social Authentication**

For social authentication with Cisco Unified Wireless Network, you must do some configurations in the Cisco Wireless Controller.

To configure the Cisco Unified Wireless Network for social authentication, perform the following steps:

#### Procedure

**Step 1** Log in to Cisco Wireless Controller using your credentials.

#### Step 2 Choose Security > Access Control Lists > Access Control Lists.

Step 3 In the Access Control List window that appears, click the Access Control List configured for Cisco Spaces.

Click Add New Rule and add additional two rules with following information. .

| No | Action | Source IP<br>Address/Netmask | Destination IP<br>Address/Netmask |     | Source<br>Port Range | Destination<br>Port Range | DSCP | Direction |
|----|--------|------------------------------|-----------------------------------|-----|----------------------|---------------------------|------|-----------|
| 1  | Permit | 0.0.0.0/0.0.0.0              | 0.0.0.0/0.0.0.0                   | ТСР | HTTPS                | Any                       | Any  | Any       |
| 2  | Permit | 0.0.0/0.0.0.0                | 0.0.0.0/0.0.0.0                   | ТСР | Any                  | HTTPS                     | Any  | Any       |

#### Note

This wall garden ranges configured for social authentication will allow the customers to access all the HTTPS web sites directly after connecting to your SSID, without using the captive portal.

**Step 4** Add social platform specific domains as ACLs based on the social networks that you want to use for authentication. To add social domains as ACLs, perform the following steps:

- a) In the Cisco Wireless Controller dashboard, choose Security > Access Control Lists.
- b) Click More Actions for the Access Control List configured for Cisco Spaces.
- c) Click Add Remove URL.
- d) Enter a social URL name, and click Add.
- e) Repeat steps c and d for each domain.

#### Note

These domain names are managed by the social networks and can change at any time. Also, these domain names are subjected to change based on country/region. If you are facing any issue, contact the Cisco Spaces support team.

The commonly used domain names for various social platforms are as follows:

#### Facebook

- facebook.com
- static.xx.fbcdn.net

- www.gstatic.com
- m.facebook.com
- fbcdn.net
- fbsbx.com

#### LinkedIn

- www.linkedin.com
- static-expl.licdn.com

#### Twitter

- abs.twimg.com
- syndication.twitter.com
- twitter.com
- analytics.twitter.com

# Connecting Cisco Catalyst 9800 Series Wireless Controller or Cisco Wireless Controller to Cisco Spaces Using WLC Direct Connect or Cisco Spaces: Connector

To import the locations from Cisco 9800 Series Wireless Controller or Cisco Wireless Controller (without CMX) to Cisco Spaces, you must first connect the Controller to Cisco Spaces through one of the connectors.

The connectors, **Cisco WLC Direct Connect** and **Cisco Spaces Connector** can be used for both Cisco Wireless Controller and Cisco Catalyst 9800 Series Wireless Controller.

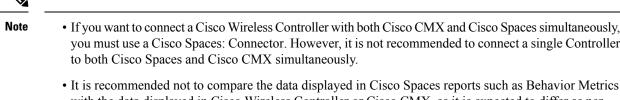

- with the data displayed in Cisco Wireless Controller or Cisco CMX, as it is expected to differ as per design.
- For importing a Controller to Cisco Spaces, ensure that at least one AP is connected to that particular Controller.
- In the Controller, if new APs are added to the Controller, those APs get automatically imported during the next Controller synchronization. If an imported AP is deleted from the Controller, the changes will be reflected in Cisco Spaces only after 48 hours. However, an AP without updates will be deleted after 48 hours only if updates are coming from other APs. For example, if there are 10 APs that are configured, and if 2 APs are removed from Controller, these 2 APs will be removed from Cisco Spaces only when updates are received from other 8 APs.
- If an AP is disassociated from the Controller, it is not immediately removed from Cisco Spaces to release the AP count. The APs will be removed from Cisco Spaces only after 48 hours.

The configurations required for various combinations of Wireless Controllers and Connectors are as follows:

# Connecting Cisco Spaces to Cisco Wireless Controller Using Cisco WLC Direct Connect

To connect the Cisco Wireless Controller Version 8.3 or later (without Cisco CMX installation) to the Cisco Spaces, and to import the Cisco Wireless Controller and its access points to the Cisco Spaces, perform the following steps:

## Before you begin

- You need Cisco Wireless Controller Version 8.3 or later.
- For importing a Cisco Wireless Controller to Cisco Spaces, ensure that at least one AP is connected to that particular Cisco Wireless Controller.
- The Cisco Wireless Controller must be able to reach Cisco Spaces cloud over HTTPS.
- Cisco Wireless Controller must be able to reach out to the internet.
- To use Cisco Spaces with anchor mode, you must have a network deployment with Cisco Wireless Controllers in both anchor controller mode and foreign controller mode. If the network deployment contains Cisco Wireless Controller in Anchor Controller mode and Foreign Controller mode, Cisco WLC Direct Connect must be enabled in both controllers using the commands described in this section. In addition, the Cisco Wireless Controllers in both modes must be able to reach the Cisco Spaces cloud over HTTPS. However, Cisco Spaces does not support Cisco Wireless Controller Version 8.3.102 in anchor mode.
- To connect the Cisco AireOS Wireless Controller Version 8.3 or later successfully to the Cisco Spaces using Cisco WLC Direct Connect, you must have a root certificate issued by DigiCert CA. If the network

deployment contains Cisco Wireless Controller in Anchor Controller mode and Foreign Controller mode, you must import the certificate to the Cisco Wireless Controllers in both modes".

#### Procedure

Step 1 Import the DigiCert CA root certificate.
a) Download your root certificate from the following link: https://cacerts.digicert.com/DigiCertGlobalRootCA.crt.pem
b) Copy the root certificate content to a file with .cer extension, and save the file as {your\_filename}.cer.
c) Copy the {your\_filename}.cer file to the default directory on your TFTP.
d) Log in to the Cisco Wireless Controller CLI, and execute the following commands:

```
transfer download datatype cmx-serv-ca-cert
transfer download mode tftp
transfer download filename {your_filename}.cer
transfer download serverip {your_tftp_server_ip}
transfer download start
```

- e) Type **Y** to start the upload
- After the new root certificate has been uploaded successfully, execute the following commands to disable, and then enable your Cisco CMX Cloud Services:

config cloud-services cmx disable config cloud-services cmx enable

#### Note

After uploading the root certificate, Cisco Wireless Controller will prompt for reboot. Rebooting is recommended, but not mandatory. The certificate will be installed in either case.

If you try to connect the Wireless Controller to Cisco Spaces using a root certificate not issued by DigiCert CA, you will get the following error:

https:SSL certificate problem: unable to get local issuer certificate

## **Step 2** In the Cisco Wireless Controller CLI mode, execute the following commands:

```
config cloud-services cmx disable
config cloud-services server url https://{Customer Path Key}.{LB Domain} {LB IP Address}
config cloud-services server id-token <Customer JWT Token>
config network dns serverip <dns server ip>
config cloud-services cmx enable
```

#### Note

To view the {Customer Path Key}, {LB Domain}, {LB IP Address}, and {Customer JWT Token}, log in to Cisco Spaces dashboard, and click the three-line menu icon that is displayed at the top-left of the dashboard. Choose **Setup > Wireless Networks**. Then expand **Connect WLC / Catalyst 9800 Directly**, and click **View Token**. Click the **WLC** tab, and you can view the {Customer Path Key}, {LB Domain}, and {LB IP Address} at Step 1b and {Customer JWT Token} at Step 1c.

**Step 3** Check the summary using the following command:

show cloud-services cmx summary

The result appears.

Now in the Cisco Spaces dashboard, when you choose **CUWN-WLC** in the **Add a Wireless Network** window, the WLC will be listed. So, you can import the APs of that WLC to the Cisco Spaces.

## Example:

# Sample Result

(Cisco Controller) > show cloud-services cmx summary

CMX Service

Server ...... https://\$customerpathkey.dnaspaces.io

IP Address...... <Local System IP Address>

Connectivity..... https://up

Service Status ..... Active

Last Request Status..... HTTP/1.1 200 OK

Heartbeat Status ..... OK

Now the Cisco Wireless Controller will be available for import in the Cisco Spaces location hierarchy. You can import the locations using Map services or Access Point Prefix.

- To import the locations based on Access Point prefix, see Importing the Locations using Access Point Prefix
- To import the locations using Map Services, see Importing Locations to the Location Hierarchy Using Map Services

# What to do next

For social authentication, radius authentication, and internet provisioning, refer to the following sections:

- Configuring Cisco AireOS for Social Authentication
- Configuring Cisco AireOS for Internet Provisioning and Radius Authentication

# **Configuring Cisco Wireless Controller (without Cisco CMX) for Notification and Reports**

Without Cisco CMX, you can connect Cisco Wireless Controller to Cisco Spaces using the connectors **WLC Direct Connect** and **Cisco Spaces Connector**. In these cases, the configurations required for notifications and reports aredone automatically when you import the Cisco Wireless Controller.

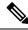

Note

If you are using Cisco Spaces with WLC Direct Connect or Cisco Spaces Connector, the controller must be in Foreign controller mode.

# Connecting Cisco Spaces to Cisco Catalyst 9800 Series Wireless Controller Using Cisco WLC Direct Connect

#### Before you begin

- For importing a Cisco Catalyst 9800 Series Wireless Controller to Cisco Spaces, ensure that atleast one AP is connected to that particular Cisco Catalyst 9800 Series Wireless Controller.
- Cisco Catalyst 9800 Series Wireless Controller must be able to reach Cisco Spaces cloud over HTTPS.
- Cisco Catalyst 9800 Series Wireless Controller must be able to reach out to the internet.
- To connect the Cisco Catalyst 9800 Series Wireless Controller successfully to the Cisco Spaces using Cisco WLC Direct Connect, you must have a root certificate trusted by Cisco.

To connect the Cisco Catalyst 9800 Series Controller to Cisco Spaces, and to import that controller and its access points to the Cisco Spaces, perform the following steps:

#### Procedure

- **Step 1** Import the Cisco External Trusted Root Store to install the DigiCert Global Root CA on the Controller.
  - a) Download the root certificate using the following command:

(config) #crypto pki trustpool import url http://www.cisco.com/security/pki/trs/ios.p7b

b) verify the certificate installation using the following command:

#show crypto pki trustpool | section DigiCert Global Root CA
cn=DigiCert Global Root CA
cn=DigiCert Global Root CA

#### Note

You must check the output to verify correct trustpool installation.

**Step 2** (Optional) On Cisco Catalyst 9800 Series Controller, enable DNS to resolve the Cisco Spaces URL using the following commands:

```
a. (config)#ip name-server <Primary IP> <Secondary IP>
b. (config)#ip domain lookup
c. (config)#ip route 0.0.0.0 0.0.0.0 <default gw ip addr>
```

**Step 3** Enable nmsp cloud-services on Cisco Catalyst 9800 Series Controller to communicate with Cisco Spaces Cloud over HTTPS.

```
a. (config)#nmsp cloud-services server url <URL>
b. (config)#nmsp cloud-services server token <Customer JWT TOKEN>
c. (config)#nmsp cloud-services http-proxy <proxy ip_addr> <proxy port> -This command is optional, and must be used only if the proxy server needs to reach the internet.
d. (config)#nmsp cloud-services enable
```

#### Note

To view the server URL and token, log in to Cisco Spaces dashboard, and click the three-line menu icon that is displayed at the top-left of the dashboard. Choose **Setup** > **Wireless Networks**. Then expand **Connect WLC / Catalyst 9800** 

**Directly**, and click **View Token**. Click the **Cisco Catalyst 9800** tab, and you can see the URL at Step 2b and token at Step 2c.

**Step 4** Confirm the connection between Cisco Catalyst 9800 Series Controller and Cisco Spaces Cloud by executing the following command:

#show nmsp cloud-services summary

The result must be as follows.

## Example:

#### Sample Result

Server : https://abc.dnaspaces.io

CMX Service : Enabled

Connectivity : https: UP

Service Status : Active

Last IP Address : <Local System IP Address>

Last Request Status : HTTP/1.1 200 OK

Heartbeat Status : OK

Now the Cisco Catalyst 9800 Series Wireless Controller will be available for import in the Cisco Spaces location hierarchy.

#### Note

The controller connects to the data.dnaspaces.io URL and not the abc.dnaspaces.io URL.

**Step 5** To view the breif summary of active/inactive Cisco CMX cloud connections, execute the following command:

#show nmsp status

#### Note

You can see the state of the connection to Cisco Spaces Cloud connection.

Step 6 To view aggregated subscriptions summary for all active Cisco Spaces cloud connections, execute the following command: # show nmsp subscription summary

#### Note

You can view the services that Cisco Spaces Cloud is subscribed to, after the connection is established.

**Step 7** Import the locations to the Cisco Spaces dashboard.

For more information on importing the location, see Defining the Location Hierarchy for Cisco Catalyst 9800 Series Wireless Controllers or Cisco Wireless Controller (without Cisco CMX).

# Step 8 If you want to use the Captive Portals and Engagements apps, do the required configuration from the following:

# Configuring Cisco Catalyst 9800 Series Wireless Controller (Local Mode) for Captive Portals and Engagements Apps Using CLI

Note The minimum supported Cisco Catalyst 9800 Series Wireless Controller Version is 16.10.20181030.

To configure Cisco Catalyst 9800 Series Wireless Controller for Captive Portals and Engagements app, perform the following steps:

# Procedure

| In the Cisco Spaces dashboard, configure a Cisco Catalyst SSID.                                                                                                    |
|----------------------------------------------------------------------------------------------------|
| For more information on configuring the SSIDs, see the "Importing the SSIDs for Cisco Unified Wireless Network" section.                                                                                                    |
| <b>Note</b><br>You can define any name for the SSID. You must use the same SSID name when configuring the Cisco Catalyst 980<br>Series Wireless Controller .                                                                                                    |
| On Cisco Catalyst 9800 Series Wireless Controller, enable HTTP and HTTPS as follows:                                                                                                    |
| ip http server                                                                                                    |
| ip http secure-server                                                                                                    |
| Configure parameter maps for client redirection.                                                                                                    |
| parameter-map type webauth <map name=""></map>                                                                                                    |
| type consent                                                                                                    |
| timeout init-state sec 600                                                                                                    |
| redirect for-login <splash page="" url=""></splash>                                                                                                    |
| redirect append ap-mac tag ap_mac                                                                                                    |
| redirect append wlan-ssid tag wlan                                                                                                    |
| redirect append client-mac tag client_mac                                                                                                    |
| redirect portal ipv4 <ip address=""></ip>                                                                                                    |
| logout-window-disabled                                                                                                    |
| success-window-disable                                                                                                    |
| <b>Note</b><br>For Splash URL and IP address, in the Cisco Spaces dashboard, click the <b>Captive Portal</b> app. Click <b>SSIDs</b> , and the<br>click the <b>Configure Manually</b> link for the Cisco Catalyst SSID created in Step 1. The splash URL for your CUWN<br>account will be listed in the <b>Creating the SSIDs in CUWN-WLC</b> section. The IP address will be listed in the <b>Creat</b><br><b>the Access Control List</b> section. You must use only any one IP address from the list. You can also contact the Cisco |

**Step 4** Configure virtual IP address for client redirection.

Spaces support team.

parameter-map type webauth global

virtual-ip ipv4 192.0.2.0

intercept-https-enable

#### Note

- Instead of **ipV4** *192.0.2.0*, you can configure any virtual IP. The virtual-ip should be a non-routable and a not used IP address.
- You must have a valid SSL certificate for the virtual IP/Domain installed in Cisco Catalyst 9800 Series Wireless Controller controller.

**Step 5** Configure FQDN URL filtering.

For central switch wlans, the URL filter list is attached to the policy-profile:

urlfilter list social\_login\_fqdn\_central

action permit

url <splash page domain>

#### Note

Configure the domain configured at Step 3 for "redirect for-login".

url \*.fbcdn.net

url \*.licdn.com

url \*.licdn.net

url \*.twimg.com

url \*.gstatic.com

url \*.twitter.com

- url \*.akamaihd.net
- url \*.facebook.com

url \*.facebook.net

url \*.linkedin.com

url ssl.gstatic.com

url \*.googleapis.com

url static.licdn.com

url \*.accounts.google.com

url \*.connect.facebook.net

url oauth.googleusercontent.com

wireless profile policy default-policy-profile

urlfilter list pre-auth-filter social\_login\_fqdn\_central

For flex WLANs the URL filter list is attached to the flex-profile

urlfilter list social\_login\_fqdn\_flex

Configuring Cisco Catalyst 9800 Series Wireless Controller (Local Mode) for Captive Portals and Engagements Apps Using CLI

```
action permit
```

url <splash page domain>

#### Note

Configure the domain configured at Step 3 for "redirect for-login".

- url \*.fbcdn.net
- url \*.licdn.com
- url \*.licdn.net
- url \*.twimg.com
- url \*.gstatic.com
- url \*.twitter.com
- url \*.akamaihd.net
- url \*.facebook.com
- url \*.facebook.net
- url \*.linkedin.com
- url ssl.gstatic.com
- url \*.googleapis.com
- url static.licdn.com
- url \*.accounts.google.com
- url \*.connect.facebook.net
- url oauth.googleusercontent.com
- urlfilter list social\_login\_fqdn\_central
- wireless profile flex default-flex-profile
- acl-policy <WA-sec-<ip>>
- urlfilter list social\_login\_fqdn\_flex
- description "default flex profile"

# **Step 6** Configure Radius server.

- aaa new-model
- aaa group server radius < group name>
- server name <radius server name>
- subscriber mac-filtering security-mode mac
- mac-delimiter hyphen
- aaa accounting login <authentication> group <group name>
- aaa authorization network <Authorization> group <Group Name>
- aaa accounting identity <Accounting> start-stop group <Group Name>

client <Radius Server IP> server-key <Radius Secret> aaa session-id common radius-server attribute wireless accounting call-station-id ap-macaddress-ssid radius server <Radius Name> address ipv4 <Radius Server IP> auth-port 1812 acct-port 1813 key <Radius Secret> Note You can configure only the Cisco Spaces RADIUS servers. To view the IPv4 IP address, secret key, and port for RADIUS server configuration, in the Cisco Spaces dashboard, click the **Captive Portal** app. Click **SSIDs**, and then click the Configure Manually link for the Cisco Catalyst SSID created in Step 1. The radius server details will be listed in the Radius Server Configuration section. Configure both the primary and secondary RADIUS server IPs. You can also contact the Cisco Spaces support team. Configure Policy Profile. wireless profile policy default-policy-profile aaa-override accounting-list <Accounting Server> autogos mode voice description "default policy profile" service-policy input platinum-up service-policy output platinum urlfilter list pre-auth-filter <url filter> vlan <id>

no shutdown

**Step 8** Configure WLAN.

Step 7

wlan <WLAN name >

ip access-group web <ACL Name>

aaa server radius dynamic-author

no security wpa

no security wpa akm dot1x

no security wpa wpa2 ciphers aes

security web-auth

security web-auth authentication-list default

security web-auth parameter-map <map name>

no shutdown

#### Note

Ensure that the WLAN name you mention here matches with the SSID name you configured in Cisco Spaces at step 1.

**Step 9** Enable DNS resolution and make sure you have a default gateway configured on the Cisco Catalyst 9800 Series Wireless Controller .

ip name-server <dns\_ip\_address>

ip domain-lookup

ip route 0.0.0.0 0.0.0.0 <default\_gw\_ip\_addr>

You can then import the SSIDs to Cisco Spaces, and configure captive portals for SSIDs using the Captive Portal Rule.

# Configuring Cisco Catalyst 9800 Series Wireless Controller GUI (Local Mode) for Captive Portals and Engagements Apps

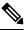

Note The minimum supported Cisco Catalyst 9800 Series Wireless Controller Versions are 16.10.1E and 16.10.11.

To configure Cisco Catalyst 9800 Series Wireless Controller for Captive Portals and Engagements apps, perform the following steps:

# Procedure

**Step 1** In the Cisco Spaces dashboard, configure a Cisco Catalyst SSID.

For more information on configuring the SSIDs, see the Importing the SSIDs for Cisco Unified Wireless Network section.

#### **Step 2** Create the Parameter Map:

- a) Log into Cisco Catalyst 9800 Series Wireless Controller .
- b) Choose Configuration > Security > Web Auth.
- c) On the Web Auth Parameter Map tab, click Add.
- d) In the Parameter-map name field, enter parameter-map name.
- e) From the **Type** drop-down list, choose **consent**, and click **Apply to Device**. The newly created Parameter Map gets listed on the Web Auth Parameter Map tab.
- f) Click the newly created **Parameter Map**.
- g) On the General tab, check the Disable Success Window check box, and the Disable Logout Window check box.
- h) On the Advanced tab, do the following:
  - In the Redirect for log-in field, enter the splash page URL https://<domain>/p2/<customerPathKey>.
  - In the Redirect Append for AP MAC Address field, enter ap\_mac.
  - In the Redirect Append for Client MAC Address field, enter client\_mac.
  - In the Redirect Append for WLAN SSID field, enter wlan.
  - In the Portal IPV4 Address field, enter the Cisco Spaces IP to be allowed.

Note

To view the IP address to be allowed, in the Cisco Spaces dashboard, click the **Captive Portals** app. Click **SSIDs**, and then click the **Configure Manually** link for the Cisco Catalyst SSID. The IP addresses will be listed in the Creating the Access Control List section. You must use only any one IP address from the list. The remaining IPs are specified when creating the ACL. The **Configure Manually** link appears only after adding a Cisco Catalyst SSID.

# i) Click Update and Apply.

# **Step 3** Install the web-auth certificate and configure the global parameter map.

You must have a valid SSL certificate for the virtual IP/Domain installed in Cisco Catalyst 9800 Series Wireless Controller. You can purchase any wild card certificate.

- a) Log into Cisco Catalyst 9800 Series Wireless Controller.
- b) In the Cisco Catalyst 9800 Series Wireless Controller dashboard, choose Configuration > Security > Web Auth.
- c) Click the Parameter map name, global.
- d) Configure Maximum Http connections as 100
- e) Configure Init-State Timeout(Secs) as 120
- f) On the General tab, from the Type drop-down list, choose Webauth.
- g) Specify virtual IPv4 address (virtual IP) or virtual IPv4 Host name (domain) in the respective field.
- h) Configure Watch List Expiry Timeout(Secs) as 600.
- i) Check the Web Auth intercept HTTPS check box.
- j) Click Update & Apply.
- k) Convert the certificate into pkcs12.

The file format will be .p12.

- 1) Copy the file into the tftp server.
- m) Download the certificate copied to the tftp server using the following steps:
  - In the Cisco Catalyst 9800 Series Wireless Controller CLI, enter the following command:

crypto pki import <name> pkcs12 tftp://<tftp server ip>:/ password <certificate password>

- To confirm the tftp server IP, enter yes.
- Enter the certificate file name. For example, wildcard.wifi-mx.com.p12.

The certificate gets downloaded.

n) To verify the installed certificate, in the Cisco Catalyst 9800 Series Wireless Controller dashboard, choose **Configuration** > **Web Auth** > **Certificate**.

The downloaded certificate appears as the last certificate in the list.

o) To map the installed certificate with webauth parameter map, in the Cisco Catalyst 9800 Series Wireless Controller CLI, execute the following commands:

```
• Conf t
• parameter-map type webauth global
```

- trustpoint <installed trustpool name > ex: trustpool name
- end
- wr (to save the configuration)

Reload Cisco Catalyst 9800 Series Wireless Controller .

# **Step 4** Create the ACL by adding URL filters.

L

- a) Choose **Configuration** > **Security** > **URL Filter**.
- b) In the URL Filters window, click Add.
- c) In the List Name field, enter the list name.
- d) Change the status of **Action** to **Permit**
- e) In the URLs field, enter the splash page domain configured at Step 2h (Parameter Map).

Add the following domains, if you want to enable social authentication:

- \*.fbcdn.net
- \*.licdn.com
- \*.licdn.net
- \*.twimg.com
- \*.gstatic.com
- \*.twitter.com
- \*.akamaihd.net
- \*.facebook.com
- \*.facebook.net
- \*.linkedin.com
- ssl.gstatic.com
- \*.googleapis.com
- static.licdn.com
- \*.accounts.google.com
- \*.connect.facebook.net
- oauth.googleusercontent.com
- f) Choose Configuration > Tags and Profiles > Policy.
- g) In the Policy Profile window, click default-policy-profile.
- h) In the Edit Policy Profile window, click the Access Policies tab.
- i) In the URL Filters area, from the Pre Auth drop-down list, choose the previously created ACL.
- j) Click Update & Apply to Device .

# **Step 5** Create the SSID.

- a) Choose Configuration > Tags and Profiles > WLANs.
- b) Click Add.
- a) On the General tab, in the Profile Name field, enter the profile name.
- b) In the **SSID** field, enter the SSID name defined at Step 1.
- c) Set the status as **Enabled**.
- d) Click the Security tab, and then click the Layer2 tab.
- e) From the Layer 2 Security Mode drop-down list, choose None.
- f) Click the Layer3 tab.

- g) Check the **Web Policy** check box.
- h) From the WebAuth Parameter Map drop-down list, choose the Web Auth Parameter Map created at step 2.
- i) Click Save & Apply to Device.
- **Step 6** Configure the RADIUS server.

# Note

We highly recommend to use RADIUS authentication for captive portals. The following features work only if you configure RADIUS authentication.

- Seamless Internet Provisioning.
- Extended session duration.
- Deny Internet.
- a) Choose Configuration > Security > AAA.
- b) In the Authentication Authorization and Accounting window, click the Servers/Groups tab.
- c) Choose **Radius** > **Servers**, and click **Add**.
- d) In the Name field, enter a name for the radius server.
- e) In the IPv4 / IPv6 Server Address field, enter the radius server address.

# Note

You can configure only the Cisco Spaces RADIUS servers. To view the radius server IP address and secret key, in the Cisco Spaces dashboard, click the **Captive Portal** app. Click **SSIDs**, and then click the **Configure Manually** link for the Cisco Catalyst SSID created at Step 1. In the window that appears, the radius server details will be listed in the **Radius Server Configuration** section. Configure both the primary and secondary RADIUS server IPs. You can also contact the Cisco Spaces support team.

- f) In the **Key** field, enter the key, and confirm it in the **Confirm Key** field.
- g) In the Auth Port field, enter 1812.
- h) In the Acct Port field, enter 1813.
- i) Click Save & Apply to Device.

The server added will be available in Servers list.

- j) Choose Radius > Server Groups, and click Add.
- k) In the **Name** field, enter a name.
- l) From the MAC-Delimiter drop-down list, choose hyphen.
- m) From the MAC-Filtering drop-down list, choose mac.
- n) Move the radius server previously created from "Available Servers" to "Assigned Servers" using the arrow button.
- o) Click Save & Apply to Device.
- p) In the Authentication Authorization and Accounting window, click the AAA Method List tab.
- q) Click Authentication, and click Add and specify the following details:
  - 1. In the Method List Name field, enter the method list name.
  - 2. From the Type drop-down list, choose Login
  - 3. From the Group Type drop-down list, choose Group.
  - 4. Move the server group created earlier (step j to Step o) from Available Server Groups to Assigned Servers Groups, and click Save & Apply to Device.
- r) On the AAA Method List tab, click Authorization, and click Add, and specify the following details:

- 1. In the Method List Name field, enter the method list name.
- 2. From the Type drop-down list, choose Network.
- 3. From the Group Type drop-down list, choose group.
- 4. Move the server group previously created (step j to Step o) from Available Servers to Assigned Servers using the arrow button, and click Save & Apply to Device.
- s) On the AAA Method List tab, click Accounting, and click Add, and specify the following details:
  - 1. In the Method List Name field, enter the method list name.
  - 2. From the Type drop-down list, choose Identity.
  - 3. From the Group Type drop-down list, choose group.
  - **4.** Move the server group previously created (step j to Step o) from **Available Servers** to **Assigned Servers** using the arrow button, and click **Save & Apply to Device**.
- **Step 7** Enable L3 and L2 authentication (Mac Filtering).

Make sure Type is selected as webauth in parameter-map for RADIUS Authentication.

#### Note

To configure L3 and L2 authentication, ensure that you have created the SSIDs and have done all the configurations at step 5. You can then import the SSIDs to Cisco Spaces, and configure captive portals for SSIDs using the Captive Portal Rule.

- a) Choose Configuration > Tags and Profiles > WLANs.
- b) Click the SSID for which you want to configure L2 and L3 Authentication.
- c) In the Edit WLAN window, click the Security tab.
- d) On the **Layer3** tab, from the **Authentication** drop-down list, choose the radius authentication configured previously(step 6q).
- e) On the Layer2 tab, to enable Mac Filtering, check the MAC Filtering check box.
- f) From the **Authorization List** drop-down list that appears, choose the authorization server created previously(step 6r).
- g) Click Show Advanced Settings.
- h) Check the **On Mac Filter Failure** check box.
- i) Click Update & Apply to Device.
- j) Choose Configuration > Tags and Profiles > Policy.
- k) Click default-policy-profile.
- 1) On the Advanced tab, in the AAA Policy area, check the Allow AAA Override check box.
- m) Ensure that default aaa policy is selected from the Policy Name drop-down list.
- n) Click Update & Apply to Device.

# Configuring Cisco Catalyst 9800 Series Wireless Controller GUI (Flex Mode or Mobility Express) for Captive Portals and Engagements Apps

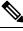

Note The minimum supported Cisco Catalyst 9800 Series Wireless Controller Versions are 16.10.1E and 16.10.11.

To configure "Cisco Catalyst 9800 Series Wireless Controller in Flex mode" or "Cisco Catalyst 9800 Series Wireless Controller with Mobility Express" for Captive Portals and Engagements apps, perform the following steps:

# Procedure

**Step 1** To configure the Cisco Catalyst 9800 Series Wireless Controller in Flex mode, ensure that the following configurations are done:

This configuration is not required for Mobility Express.

- a) Log into Cisco Catalyst 9800 Series Wireless Controller .
- b) Choose **Configuration** > **Tags** > **Site.**
- c) Select the required site name.
- d) Uncheck the Enable Local Site check box.
- e) Click Update & Apply to Device.
- f) Choose **Configuration** > **Policy**.
- g) Select the required policy name.
- h) Disable Central Switching.
- i) Click Update & Apply to Device.

#### Note

AP might reboot and rejoin the wireless controller on changing from Local Mode to Flex mode.

**Step 2** In the Cisco Spaces dashboard, configure a Cisco Catalyst SSID.

For more information on configuring the SSIDs, see the Importing the SSIDs for Cisco Unified Wireless Network section.

# **Step 3** Create the Parameter Map:

- a) Log into Cisco Catalyst 9800 Series Wireless Controller .
- b) Choose **Configuration** > **Security** > **Web Auth**.
- c) On the Web Auth Parameter Map tab, click Add.
- d) In the **Parameter-map name** field, enter parameter-map name.
- e) From the **Type** drop-down list, choose **consent**, and click **Apply to Device**.

The newly created Parameter Map gets listed on the Web Auth Parameter Map tab.

- f) Click the newly created Parameter Map.
- g) On the General tab, check the Disable Success Window check box, and the Disable Logout Window check box.
- h) On the Advanced tab, do the following:
  - In the Redirect for log-in field, enter the splash page URL https://<domain>/p2/<customerPathKey>.
  - In the Redirect Append for AP MAC Address field, enter ap\_mac.

- In the Redirect Append for Client MAC Address field, enter client\_mac.
- In the Redirect Append for WLAN SSID field, enter wlan.
- In the Portal IPV4 Address field, enter the Cisco Spaces IP to be allowed.

#### Note

To view the IP address to be allowed, in the Cisco Spaces dashboard, click the **Captive Portals** app. Click **SSIDs**, and then click the **Configure Manually** link for the CUWN/Catalyst SSID. The IP addresses will be listed in the **Creating the Access Control List** section. You must use only any one IP address from the list. The remaining IPs are specified when creating the ACL. The **Configure Manually** link appears only after adding a Cisco Catalyst SSID.

i) Click Update and Apply.

**Step 4** Install the web-auth certificate and configure the global parameter map.

You must have a valid SSL certificate for the virtual IP/Domain installed in Cisco Catalyst 9800 Series Wireless Controller. You can purchase any wild card certificate.

- a) Log into Cisco Catalyst 9800 Series Wireless Controller.
- b) In the Cisco Catalyst 9800 Series Wireless Controller dashboard, choose Configuration > Security > Web Auth.
- c) Click the Parameter map name, global.
- d) Configure Maximum Http connections as 100
- e) Configure Init-State Timeout(Secs) as 120
- f) On the General tab, from the Type drop-down list, choose Webauth.
- g) Specify virtual IPv4 address (virtual IP) or virtual IPv4 Host name (domain) in the respective field.
- h) Configure Watch List Expiry Timeout(Secs) as 600.
- i) Check the Web Auth intercept HTTPS check box.
- j) Click Update & Apply.
- k) Convert the certificate into pkcs12.

The file format will be .p12.

- 1) Copy the file into the tftp server.
- m) Download the certificate from the tftp server using the following steps:
  - In the Cisco Catalyst 9800 Series Wireless Controller CLI, enter the following command:

crypto pki import <name> pkcs12 tftp://<tftp server ip>:/ password <certificate password>

- To confirm the tftp server IP, enter yes.
- Enter the certificate file name. For example, wildcard.wifi-mx.com.p12.

The certificate gets downloaded.

n) To verify the installed certificate, in the Cisco Catalyst 9800 Series Wireless Controller dashboard, choose Configuration > Web Auth > Certificate.

The downloaded certificate appears as the last certificate in the list.

- o) To map the installed certificate with webauth parameter map, in the Cisco Catalyst 9800 Series Wireless Controller CLI, execute the following commands:
  - Conf t
  - parameter-map type webauth global
  - trustpoint <installed trustpool name > ex: trustpool name

```
endwr (to save the configuration)
```

Reload Cisco Catalyst 9800 Series Wireless Controller .

- **Step 5** Create the ACL by adding URL filters.
  - a) Choose Configuration > Security > URL Filter.
  - b) In the URL Filters window, click Add.
  - c) In the **List Name** field, enter the list name.
  - d) Change the status of Action to Permit
  - e) In the URLs field, enter the splash page domain configured at Step 3h (Parameter Map).

Add the following domains, if you want to enable social authentication:

- \*.fbcdn.net
- \*.licdn.com
- \*.licdn.net
- \*.twimg.com
- \*.gstatic.com
- \*.twitter.com
- \*.akamaihd.net
- \*.facebook.com
- \*.facebook.net
- \*.linkedin.com
- ssl.gstatic.com
- \*.googleapis.com
- static.licdn.com
- \*.accounts.google.com
- \*.connect.facebook.net
- oauth.googleusercontent.com
- f) Choose **Configuration** > **Tags and Profiles** > **Policy**.
- g) In the Policy Profile window, click default-policy-profile.
- h) In the Edit Policy Profile window, click the Access Policies tab.
- i) In the URL Filters area, from the Pre Auth drop-down list, choose the previously created ACL.
- j) Click Update & Apply to Device .
- k) Choose Configuration > Tags and Profiles > Flex.
- l) Click the Profile in use.
- m) In the Edit Flex Profile window that appears, click Policy ACL tab.
- n) Click Add.
- o) From the ACL Name drop-down list, choose WA-sec-<ip>.

- p) From the Pre Auth URL Filter drop-down list, choose URL filter ACL created previously( Step 5a to 5e).
- q) Click Save.
- r) Click Update & Apply to Device.

## **Step 6** Create the SSID.

- a) Choose Configuration > Tags and Profiles > WLANs.
- b) Click Add.
- a) On the General tab, in the Profile Name field, enter the profile name.
- b) In the **SSID** field, enter the SSID name defined at Step 2.
- c) Set the status as **Enabled**.
- d) Click the Security tab, and then click the Layer2 tab.
- e) From the Layer 2 Security Mode drop-down list, choose None.
- f) Click the Layer3 tab.
- g) Check the Web Policy check box.
- h) From the WebAuth Parameter Map drop-down list, choose the Web Auth Parameter Map created at step 3.
- i) Click Save & Apply to Device.
- **Step 7** Configure the RADIUS server.

#### Note

We highly recommend to use RADIUS authentication for captive portals. The following features work only if you configure RADIUS authentication.

- · Seamless Internet Provisioning.
- Extended session duration.
- Deny Internet.
- a) Choose **Configuration** > **Security** > **AAA**.
- b) In the Authentication Authorization and Accounting window, click the Servers/Groups tab.
- c) Choose Radius > Servers, and click Add.
- d) In the Name field, enter a name for the radius server.
- e) In the IPv4 / IPv6 Server Address field, enter the radius server address.

#### Note

You can configure only the Cisco Spaces RADIUS servers. To view the RADIUS server IP address and secret key, in the Cisco Spaces dashboard, click the **Captive Portal** app. Click **SSIDs**, and then click the **Configure Manually** link for the Cisco Catalyst SSID created at Step 2. In the window that appears, the RADIUS server details will be listed in the **Radius Server Configuration** section. Configure both the primary and secondary RADIUS server IPs.You can also contact the Cisco Spaces support team.

- f) In the Key field, enter the key, and confirm it in the Confirm Key field.
- g) In the Auth Port field, enter 1812.
- h) In the Acct Port field, enter 1813.
- Click Save & Apply to Device.
   The server added will be available in Servers list.
- j) Choose Radius > Server Groups, and click Add.
- k) In the Name field, enter a name.
- 1) From the MAC-Delimiter drop-down list, choose hyphen.
- m) From the MAC-Filtering drop-down list, choose mac.

- n) Move the radius server previously created from "Available Servers" to "Assigned Servers" using the arrow button.
- o) Click Save & Apply to Device.
- p) In the Authentication Authorization and Accounting window, click the AAA Method List tab.
- q) Click Authentication, and click Add and specify the following details:
  - 1. In the Method List Name field, enter the method list name.
  - 2. From the Type drop-down list, choose Login
  - 3. From the Group Type drop-down list, choose Group.
  - 4. Move the server group created earlier (step j to Step o) from Available Server Groups to Assigned Servers Groups, and click Save & Apply to Device.
- r) On the AAA Method List tab, click Authorization, and click Add, and specify the following details:
  - 1. In the Method List Name field, enter the method list name.
  - 2. From the Type drop-down list, choose Network.
  - 3. From the Group Type drop-down list, choose group.
  - 4. Move the server group previously created (step j to Step o) from Available Servers to Assigned Servers using the arrow button, and click Save & Apply to Device.
- s) On the AAA Method List tab, click Accounting, and click Add, and specify the following details:
  - 1. In the Method List Name field, enter the method list name.
  - 2. From the Type drop-down list, choose Identity.
  - 3. From the Group Type drop-down list, choose group.
  - 4. Move the server group previously created (step j to Step o) from Available Servers to Assigned Servers using the arrow button, and click Save & Apply to Device.
- **Step 8** Enable L3 and L2 authentication (Mac Filtering).

Make sure Type is selected as webauth in parameter-map for RADIUS Authentication.

# Note

To configure L3 and L2 authentication, ensure that you have created the SSIDs and have done all the configurations at step 6. You can then import the SSIDs to Cisco Spaces

- **Step 9**, and configure captive portals for SSIDs using the Captive Portal Rule.
  - a) Choose Configuration > Tags and Profiles > WLANs.
  - b) Click the SSID for which you want to configure L2 and L3 Authentication.
  - c) In the Edit WLAN window, click the Security tab.
  - d) On the **Layer3** tab, from the **Authentication** drop-down list, choose the radius authentication configured previously(step 7q).
  - e) On the Layer2 tab, to enable Mac Filtering, check the MAC Filtering check box.
  - f) From the **Authorization List** drop-down list that appears, choose the authorization server created previously(step 7r).
  - g) Click Show Advanced Settings.
  - h) Check the **On Mac Filter Failure** check box.

- i) Click Update & Apply to Device.
- j) Choose Configuration > Tags and Profiles > Policy.
- k) Click default-policy-profile.
- 1) On the Advanced tab, in the AAA Policy area, check the Allow AAA Override check box.
- m) Ensure that default aaa policy is selected from the Policy Name drop-down list.
- n) Click Update & Apply to Device.

# Connecting Cisco Spaces to Cisco AireOS Wireless Controller or Cisco Catalyst 9800 Series Wireless Controller using Cisco Spaces: Connector

## **Cisco Wireless Controller with Cisco Spaces Connector**

To connect Cisco AireOS Wireless Controller to Cisco Spaces using a Cisco Spaces: Connector, and to configure captive portal authentication or notifications, do the following:

- Connect Cisco AireOS Wireless Controller to Cisco Spaces using a Cisco Spaces: Connector refering the procedure mentioned in Cisco Spaces: Connector Configuration Guide.
- After connecting Cisco AireOS Controller to Cisco Spaces, configure RADIUS authentication and internet provisioning as described in Configuring Cisco AireOS for Internet Provisioning and Radius Authentication.
- If Captive Portal Authentication is required, import SSIDs, create captive portal with the required authentication type, and configure Captive Portal rule based on the procedure mentioned in chapter Captive Portal Rule.
- If social authentication is required for captive portal, configure social authentication as described in Configuring Cisco Wireless Controller for Social Authentication, on page 16
- If you want to send notifications using Cisco Spaces, configure the engagement rules based on the procedure mentioned in Creating an Engagement Rule.

## Cisco Catalyst 9800 Series Wireless Controller with Cisco Spaces Connector

To connect Cisco Catalyst 9800 Series Wireless Controller to Cisco Spaces using a Cisco Spaces: Connector, and to configure captive portal authentication or notifications, do the following:

- To connect Cisco Catalyst 9800 Series Wireless Controller to Cisco Spaces using a Cisco Spaces: Connector, see Cisco Spaces: Connector Configuration Guide"
- After connecting Cisco Catalyst 9800 Series Wireless Controller to Cisco Spaces, for social authentication, RADIUS authentication, and internet provisioning (for using the **Captive Portals** app and **Engagements** app), see the following:
  - Configuring Cisco Catalyst 9800 Series Wireless Controller (Local Mode) for Captive Portals and Engagements Apps Using CLI, on page 23
  - Configuring Cisco Catalyst 9800 Series Wireless Controller GUI (Local Mode) for Captive Portals and Engagements Apps, on page 27
  - Configuring Cisco Catalyst 9800 Series Wireless Controller GUI (Flex Mode or Mobility Express) for Captive Portals and Engagements Apps, on page 32.

- To configure Captive Portal Authentication, import SSIDs, create captive portal with the required authentication type, and configure Captive Portal rule based on the procedure mentioned in chapter Captive Portal Rule.
- If you want to send notifications using Cisco Spaces, configure the engagement rules based on the procedure mentioned in chapter Creating an Engagement Rule.

## **Configuring Mobility Express to work with Cisco Spaces**

This section describes the configurations to be done in the Mobility Express Controller for using Cisco Spaces.

The configurations required for various Mobility Express versions are different. The configurations for various Mobility Express versions are as follows:

## Configuring Mobility Express 8.7 or Later for Cisco Spaces

To configure the Mobility Express 8.7 or later for Cisco Spaces, perform the following steps:

#### **Creating SSIDs in the Mobility Express**

To create SSIDs in the Mobility Express, perform the following steps:

#### Procedure

| Step 1  | Log in to <b>Mobility Express</b> with your credentials.                                                                                                    |
|---------|----------------------------------------------------------------------------------------------------|
| Step 2  | In the main window, click Wireless Settings in the left pane.                                                                                                   |
| Step 3  | Click WLANs.                                                                                                    |
| Step 4  | To create a WLAN, click Add new WLAN/RLAN.                                                                                                    |
| Step 5  | In the window that appears, in the General tab, enter the WLAN details like Type, Profile Name, SSID, and so on.                                                |
| Step 6  | Click Apply.                                                                                                    |
|         | The Add new WLAN/RLAN window appears.                                                                                                    |
| Step 7  | Click WLAN Security.                                                                                                    |
| Step 8  | Enable the Guest Network toggle switch.                                                                                                    |
| Step 9  | Enable the Captive Network Assistant toggle switch.                                                                                                    |
| Step 10 | From the Captive Portal drop-down list, choose External Splash Page.                                                                                            |
| Step 11 | From the Access Type drop-down list, choose Web Consent.                                                                                                    |
| Step 12 | In the Captive Portal URL field that appears, enter the Cisco Spaces splash URL.                                                                                |
|         | To view the splash URL for your ME account, in the Cisco Spaces dashboard, click the <b>Configure Manually</b> link for a CUWN SSID in the <b>SSIDs</b> window. |
| Step 13 | Click Apply.                                                                                                    |
| Step 14 | To enable and broadcast the SSID, in the <b>General</b> tab, from the Admin drop-down list, choose "Enabled", and enable the "Broadcast SSID" toggle switch.    |
| Step 15 | Execute the following command in the command prompt to disable the secure webauth mode. Then, restart the ME.                                                   |

config network web-auth secureweb disable

**Step 16** Execute the following command in the command prompt to change the webauth login success page from **Default** to **None**.

config custom-web webauth-login-success-page none

#### **Configuring RADIUS Authentication in Mobility Express 8.7 or Later**

To configure radius authentication in the Mobility Express 8.7 or later, perform the following steps:

## Procedure

| Step 1  | Log in to Mobility Express with your credentials.                                                                                                    |
|---------|----------------------------------------------------------------------------------------------------|
| Step 2  | In the ME main window, click Switch to Expert View in the top right of the window.                                                                                                    |
| Step 3  | In the pop up window that appears, select <b>OK</b> .                                                                                                    |
| Step 4  | In the left pane, click Management > Admin Accounts.                                                                                                    |
| Step 5  | In the window that appears, click the <b>Radius</b> tab.                                                                                                    |
| Step 6  | Click Add RADIUS Authentication Server.                                                                                                    |
|         | In the Add/ Edit Radius Authentication Server window appears, enter the following radius server details:                                                                                                    |
|         | a) In the Server IP Address field, enter the IP address of the radius server.                                                                                                    |
|         | b) In the <b>Shared Secret</b> field, enter your radius secret key.                                                                                                    |
|         | c) In the <b>Confirm Shared Secret</b> field, re-enter the radius secret key.                                                                                                    |
|         | Note                                                                                                    |
|         | You can configure only the Cisco Spaces RADIUS servers. To view the IP address and secret key for radius server configuration, in the Cisco Spaces dashboard, click the <b>Captive Portal</b> app. Click <b>SSIDs</b> , and then click the <b>Configure Manually</b> link for a Cisco Unified Wireless Network (Cisco AireOS) SSID. Click the <b>Configure SSID</b> in <b>CUWN-WLC</b> tab. The RADIUS server details will be listed in the <b>Radius Server Configuration</b> section. Configure both the primary and secondary RADIUS server IPs. You can also contact the Cisco Spaces support team. |
| Step 7  | Click Apply.                                                                                                    |
| Step 8  | In the <b>Mobility Express</b> main window, click <b>Wireless Settings</b> in the left pane.                                                                                                    |
| Step 9  | Click WLANs .                                                                                                    |
|         | The WLAN/RLAN Configuration window appears with the SSIDs list.                                                                                                    |
| Step 10 | Click the Edit icon for the SSID created previously.                                                                                                    |
| Step 11 | In the Edit WLAN window that appears, click the WLAN Security tab.                                                                                                    |
| Step 12 | From the Access Type drop-down list, choose Radius.                                                                                                    |
| Step 13 | Click the Radius Server tab, and click Add RADIUS Authentication Server.                                                                                                    |
| Step 14 | From the Server IP Address drop-down list, select your Radius Server, and click Apply.                                                                                                    |
| Step 15 | In the Edit WLAN window, click Apply.                                                                                                    |
|         | Now the Mobility Express 8.7 or later is configured for radius server authentication.                                                                                                    |
|         |                                                                                                    |

## **Creating Access Control Lists in Mobility Express 8.7 or Later**

To create Access Control Lists in the Mobility Express 8.7 or later, perform the following steps:

#### Procedure

| <b>Step 1</b> Log in to <b>Mobility Express</b> with your c | credentials. |
|-------------------------------------------------------------|--------------|
|-------------------------------------------------------------|--------------|

**Step 2** In the **Mobility Express** main window, click the Wireless Settings in the left pane.

Step 3 Click WLANs.

The WLAN/RLAN Configuration window appears with the SSIDs list.

**Step 4** Click the **Edit** icon for the SSID created previously.

In the Edit WLAN window that appears, click the WLAN Security tab.

Step 5 Click the Pre Auth ACLs tab.

## Step 6 Click Add IP Rules.

**Step 7** In the Add/Edit IP ACLs, create rules with the following configuration:

| Action | Source IP<br>Address/Netmask | Destination IP<br>Address/Netmask | Protocol | Source Port<br>Range | Dest Port Range | DSCP |
|--------|------------------------------|-----------------------------------|----------|----------------------|-----------------|------|
| Permit | 3423248210255255255          | 0.0.0/0.0.0.0                     | Any      | Any                  | Any             | Any  |
| Permit | 0.0.0.0/0.0.0.0              | 34235248212255255255255           | Any      | Any                  | Any             | Any  |
| Permit | 525523539255255255255        | 0.0.0.0/0.0.0.0                   | Any      | Any                  | Any             | Any  |
| Permit | 0.0.0/0.0.0.0                | 525523539255255255255             | Any      | Any                  | Any             | Any  |

#### Note

For EU region, 34.235.248.212, 52.55.235.39 must be replaced with 54.77.207.183, 34.252.175.120.

When defining the ACL rule, ensure to configure the values as follows:

- Protocol: Any
- DSCP: Any
- Action: Permit

## **Configuring Mobility Express 8.7 or Later for Social Authentication**

To configure the Mobility Express for Social Sign authentication for captive portals, perform the following steps:

Step 8 Click Apply.

## Procedure

| 1 | Log in to Mobility Express with your credentials.                                                                        |
|---|----------------------------------------------------------------------------------------------------|
| 2 | In the <b>Mobility Express</b> main window, click the <b>Wireless Settings</b> in the left pane.<br>Click <b>WLANs</b> . |
|   | The WLAN/RLAN Configuration window appears with the SSIDs list.                                                          |
| 4 | Click the Edit icon for the SSID created previously.                                                                     |
|   | In the Edit WLAN window that appears, click the WLAN Security tab.                                                       |
| 5 | Click the <b>Pre Auth ACLs</b> tab.                                                                                      |
| 6 | Click Add IP Rules                                                                                                    |

- Step 6 Click Add IP Rules.
- **Step 7** In the Add/Edit IP ACLs, configure the following two rules in addition to the existing ACL rules:

| Action | Source IP Address/Netmask | Destination IP<br>Address/Netmask | Protocol |       | Dest Port<br>Range | DSCP |
|--------|---------------------------|-----------------------------------|----------|-------|--------------------|------|
| Permit | 0.0.0/0.0.0.0             | 0.0.0/0.0.0.0                     | ТСР      | HTTPs | Any                | Any  |
| Permit | 0.0.0/0.0.0.0             | 0.0.0/0.0.0.0                     | ТСР      | Any   | HTTPS              | Any  |

## Allowing the URLs in the Mobility Express 8.7 or Later

To allow a URL in the Mobility Express 8.7 or later, perform the following steps:

## Procedure

| Step 1<br>Step 2<br>Step 3                     | Log in to <b>ME</b> with your credentials.<br>In the <b>ME</b> main window, click the <b>Wireless Settings</b> in the left pane.<br>Click <b>WLANs</b> .<br>The <b>WLAN/RLAN Configuration</b> window appears with the SSIDs list.                                                                                                    |
|------------------------------------------------|----------------------------------------------------------------------------------------------------|
| Step 4<br>Step 5<br>Step 6<br>Step 7<br>Step 8 | Click the <b>Edit</b> icon for the SSID created previously.<br>In the <b>Edit WLAN</b> window that appears, click the <b>WLAN Security</b> tab.<br>Click the <b>Pre Auth ACLs</b> tab.<br>Click <b>Add URL Rules</b> .<br>In the <b>Add/Edit URL ACLs</b> window that appears, configure the URL that you want to include in the allowed list. |
|                                                | <ul><li>When defining the URL rule, ensure to configure the values as follows:</li><li>URL: domain</li></ul>                                                                                                    |

• Action: Permit

#### Step 9 Click Update.

#### **Configuring Mobility Express for Notifications and Reports**

If you are using Mobility Express with WLC connect, to configure for location updates, perform the following steps:

#### Procedure

**Step 1** In the **Cisco Wireless Controller CLI**, execute the following commands:

- a. config cloud-services cmx disable
- **b.** config cloud-services server url https://{Customer Path Key}.{LB Domain} {LB IP Address}
- c. config cloud-services server id-token {Customer JWT Token}
- **d.** config network dns serverip <dns server ip>
- e. config cloud-services cmx enable

#### Note

To view the {Customer Path Key}, {LB Domain}, {LB IP Address}, and {Customer JWT Token}, in the Cisco Spaces dashboard, click the **Configure Manually** link for a CUWN SSID in SSIDs window. You can also contact the Cisco Spaces support team. Ensure that there are no trailing or leading spaces.

**Step 2** Check the summary using the following command:

show cloud-services cmx summary

The result appears.

Now in the Cisco Spaces dashboard, when you choose **CUWN-WLC** in the **Add a Wireless Network** window, the WLC will be listed. So, you can import the APs of that WLC to the Cisco Spaces.

#### Sample Resultt

(Cisco Controller) > show cloud-services cmx summary

CMX Service

Server ...... https://\$customerpathkey.dnaspaces.io

IP Address...... 50.16.12.224

Connectivity..... https://

Service Status ...... Active

Last Request Status...... HTTP/1.1 200 OK

Heartbeat Status ..... OK

#### What to do next

Now the Cisco Wireless Controller will be available for importing to the CiscoCisco Spaces location hierarchy. For more information on importing the Cisco Wireless Controller and its access points, follow from Step 4 of the procedure mentioned in Connecting Cisco Spaces to Cisco Wireless Controller Using Cisco WLC Direct Connect, on page 18.

## Configuring Mobility Express 8.6 or Earlier for Cisco Spaces

To configure Mobility Express 8.6 or earlier for Cisco Spaces:

#### **Creating SSIDs in Mobility Express 8.6 or Earlier**

The steps to create SSIDs in Mobility Express 8.6 or earlier are same as that for Mobility Express 8.7 or later. To know the configuration steps, see the Creating SSIDs in the Mobility Express, on page 38.

#### **Configuring RADIUS Authentication for Mobility Express 8.6 or Earlier**

In Mobility Express 8.6 or earlier, you cannot configure RADIUS servers individually.

To configure Mobility Express 8.6 or earlier for RADIUS authentication, perform the following steps:

#### Procedure

| Step 1<br>Step 2<br>Step 3 | Log in to <b>Mobility Express</b> with your credentials.<br>In the <b>Mobility Express</b> main window, click <b>Wireless Settings</b> in the left pane.<br>Click <b>WLANs</b> .<br>The <b>WLAN/RLAN Configuration</b> window appears with the SSIDs list. |
|----------------------------|----------------------------------------------------------------------------------------------------|
| Ct                         |                                                                                                    |
| Step 4                     | Click the <b>Edit</b> icon for the SSID created previously.                                                                                                    |
| Step 5                     | In the Edit WLAN window that appears, click the WLAN Security tab.                                                                                                    |
| Step 6                     | From the Access Type drop-down list, choose Radius.                                                                                                    |
| Step 7                     | To add the radius server, click <b>Add</b> .                                                                                                    |
| Step 8                     | In the window that appears, enter the following radius server details:                                                                                                    |
|                            | a. In the Server IP Address field, enter the IP address of the radius server.                                                                                                    |
|                            | <b>b.</b> In the <b>Shared Secret</b> field, enter your radius secret key.                                                                                                    |

- c. In the Confirm Shared Secret field, re-enter the radius secret key.
- d. Click Apply.

#### Note

You can configure only the Cisco Spaces RADIUS servers. To view the IP address and secret key for radius server configuration, in the Cisco Spaces dashboard, click the **Captive Portal** app. Click **SSIDs**, and then click the **Configure Manually** link for a Cisco Unified Wireless Network (Cisco AireOS) SSID. Click the **Configure SSID** in **CUWN-WLC** tab. The RADIUS server details will be listed in the **Radius Server Configuration** section. Configure both the primary and secondary RADIUS server IPs.You can also contact the Cisco Spaces support team.

Step 9 In the Edit WLAN window, click Apply.

Now, the Mobility Express is configured for radius server authentication of Cisco Spaces captive portals.

#### Creating ACLs for Mobility Express 8.6 or Earlier

Mobility Express 8.6 or earlier does not provide user interface to configure Access Control Lists. So for creating ACLs, and configuring social authentication, you must use the command prompt. For the commands to use for these ACL configurations, see the "Mobility Express Command Reference Guide".

Now the Cisco Wireless Controller will be available for import in Cisco Spaces location hierarchy. For more information on importing the Cisco Wireless Controller and access points to the Cisco Wireless Controller, follow from Step 3 of the procedure mentioned in Connecting Cisco Spaces to Cisco Wireless Controller Using Cisco WLC Direct Connect, on page 18.

#### **Configuring Mobility Express for Notifications and Reports**

If you are using Mobility Express with WLC connect, to configure for location updates, perform the following steps:

#### Procedure

| Step 1 | In the Cisco | Wireless | Controller | CLI, | execute the | following | commands: |
|--------|--------------|----------|------------|------|-------------|-----------|-----------|
|--------|--------------|----------|------------|------|-------------|-----------|-----------|

- a. config cloud-services cmx disable
- **b.** config cloud-services server url https://{Customer Path Key}.{LB Domain} {LB IP Address}
- c. config cloud-services server id-token {Customer JWT Token}
- **d.** config network dns serverip <dns server ip>
- e. config cloud-services cmx enable

#### Note

To view the {Customer Path Key}, {LB Domain}, {LB IP Address}, and {Customer JWT Token}, in the Cisco Spaces dashboard, click the **Configure Manually** link for a CUWN SSID in SSIDs window. You can also contact the Cisco Spaces support team. Ensure that there are no trailing or leading spaces.

**Step 2** Check the summary using the following command:

show cloud-services cmx summary

The result appears.

Now in the Cisco Spaces dashboard, when you choose **CUWN-WLC** in the **Add a Wireless Network** window, the WLC will be listed. So, you can import the APs of that WLC to the Cisco Spaces.

#### Sample Resultt

(Cisco Controller) > show cloud-services cmx summary

CMX Service

Server ...... https://\$customerpathkey.dnaspaces.io

IP Address...... 50.16.12.224

Connectivity..... https: UP Service Status ...... Active Last Request Status..... HTTP/1.1 200 OK Heartbeat Status ...... OK

#### What to do next

Now the Cisco Wireless Controller will be available for importing to the CiscoCisco Spaces location hierarchy. For more information on importing the Cisco Wireless Controller and its access points, follow from Step 4 of the procedure mentioned in Connecting Cisco Spaces to Cisco Wireless Controller Using Cisco WLC Direct Connect, on page 18.

## Configuring Aironet 4800 Series Mobility Express Controller 8.10.150.0 for Cisco Spaces

To configure AireOS 4800 Series Mobility Express Controller 8.10.150.0 for Cisco Spaces:

## **Configuring Mobility Express 8.10.150.0**

To configure Mobility Express 8.10.105.0 for Cisco Spaces, perform the following steps:

#### Procedure

- **Step 1** Log in to **Mobility Express** with your credentials.
- **Step 2** Go to **Advanced** > **Security Settings**.
- Step 3 Click Add New ACL.
- **Step 4** In the Add ACL Rule window, enter the ACL details:
  - a) From the ACL Type drop-down list, choose IPv4.
  - b) In the ACL name field, enter a name for the ACL.
  - c) Click Add URL Rules.

The Add /Edit URL ACLs window appears.

- d) In the URL field, enter splash page URL domain.
- e) From the Action drop-down list, choose Permit.
- f) To enable social authentication, add the following domains in the ACL:
  - \*.facebook.com
  - \*.facebook.com
  - ssl.gstatic.com
  - static.licdn.com
  - \*.fbcdn.net
  - \*.akamaihd.net
  - \*.twitter.com

- \*.twimg.com
- oauth.googleusercontent.com
- \*.googleapis.com
- \*.accounts.google.com
- \*.gstatic.com
- \*.linkedin.com
- \*.licdn.net
- \*.licdn.com

This step is required only of you want to enable social authentication.

- g) Click Update.
- **Step 5** To add radius server configuration, perform the following steps:
  - a) Create an ACL.
  - b) Enable Expert view.
  - c) Go to Managenent > Admin Accounts > Radius
  - d) From the Authentication Call Station ID Type drop-down list, choose AP MAC Address:SSID.
  - e) From the Authentication MAC Delimiter drop-down list, choose Hyphen.
  - f) From the Accounting Call Station ID Type drop-down list, choose AP MAC Address:SSID.
  - g) From the Accounting MAC Delimiter drop-down list, choose Hyphen.
  - h) From the Fallback Mode drop-down list, choose Off.
  - i) Click Apply.

**Step 6** Click **Add Radius Authentication Server**, and in the **Add/Edit Radius Authentication Server** that appears, enter the following details:

- a) Disable CoA.
- b) In the Server Ip Address field, enter the radius server IP address.
- c) In the Shared Secret field, enter the secret key.
- d) In the Confirm Shared Secret field, enter the secret key to confirm
- e) Click Apply.

Added radius server will be listed under the Radius Servers list.

#### Note

You can configure only the Cisco Spaces RADIUS servers. To view the IP address and secret key for the radius server configuration, in the Cisco Spaces dashboard, click the **Captive Portals**app. Click **SSIDs**, and then click the **Configure Manually** link for a Cisco Unified Wireless Network (Cisco AireOS) SSID. The RADIUS server details will be listed in the RADIUS Server Configuration section. Configure both the primary and secondary RADIUS server IPs. You can also contact the Cisco Spaces support team.

- **Step 7** To configure **WLAN** for radius server, perform the following steps:
  - a) In the Cisco Aironet ME dashboard, choose Wireless Settings > WLAN.
  - b) Click the General tab.
  - c) In the **Profile Name** field, enter the SSID name.
  - d) From the Admin State drop-down list, choose Enabled.

- e) From the Radio Policy drop-down list, choose ALL.
- f) Click the WLAN Security tab.
- g) Enable Guest Network.
- h) Enable Captive Network Assistant.
- i) In the Captive Portal URL field, enter the captive portal URL.

#### Note

To view the Captive Portal URL, in the Cisco Spaces dashboard, click the **Captive Portals**app. Click **SSIDs**, and then click the **Configure Manually** link for a Cisco Unified Wireless Network (Cisco AireOS) SSID. Go to the **Creating the SSIDs in WLC Direct Connect** section. The URL is displayed at Step 7g.

- j) From the Access Type, choose RADIUS.
- k) In the ACL Name (IPV4), choose the ACL name configured at Step 4b.
- 1) For radius server, click Add Radius Authentication Server
- m) Select Radius server IP added at Step 6b from the list.

**Step 8** For Radius L2 Authentication, enable **MAC Filtering** and **ON MAC Filter failure**.

Step 9 Click Apply.

## **Configuring Mobility Express for Notifications and Reports**

If you are using Mobility Express with WLC connect, to configure for location updates, perform the following steps:

## Procedure

Step 1 In the Cisco Wireless Controller CLI, execute the following commands:
a. config cloud-services cmx disable
b. config cloud-services server url https://{Customer Path Key}.{LB Domain} {LB IP Address}
c. config cloud-services server id-token {Customer JWT Token}
d. config network dns serverip <dns server ip>
e. config cloud-services cmx enable

#### Note

To view the {Customer Path Key}, {LB Domain}, {LB IP Address}, and {Customer JWT Token}, in the Cisco Spaces dashboard, click the **Configure Manually** link for a CUWN SSID in SSIDs window. You can also contact the Cisco Spaces support team. Ensure that there are no trailing or leading spaces.

**Step 2** Check the summary using the following command:

show cloud-services cmx summary

The result appears.

Now in the Cisco Spaces dashboard, when you choose **CUWN-WLC** in the **Add a Wireless Network** window, the WLC will be listed. So, you can import the APs of that WLC to the Cisco Spaces.

#### Sample Resultt

#### What to do next

Now the Cisco Wireless Controller will be available for importing to the CiscoCisco Spaces location hierarchy. For more information on importing the Cisco Wireless Controller and its access points, follow from Step 4 of the procedure mentioned in Connecting Cisco Spaces to Cisco Wireless Controller Using Cisco WLC Direct Connect, on page 18.

# **Cisco Spaces Scale Benchmark**

| SNO                               | Cisco Spaces:<br>Connector                                                                       | Cisco WLC Direct (       | CMX Tethering<br>Connector    |                                                                                                    |
|-----------------------------------|--------------------------------------------------------------------------------------------------|--------------------------|-------------------------------|----------------------------------------------------------------------------------------------------|
| Platforms                         | Cisco AireOS                                                                                     | Cisco AireOS             | Cisco Catalyst 9800<br>Series | Cisco AireOS                                                                                                   |
| Max Scale on supported appliance. | 12.5K APs, 250K<br>clients<br>Incoming NMSP<br>should not be more<br>than 10.5K<br>messages/sec. | 50 APs and 50<br>Clients | 50 APs and 50<br>Clients      | 60K clients, 5K<br>APs, and 50k RFID<br>tags<br>Maps with<br>1BLDG-100 Floors<br>and each floor with<br>50 APs |
| Scale supported releases          | Connector version<br>2.1.1 with docker<br>v2.0.204                                               | 8.8MR2                   | 16.12, 17.1                   | 8.8MR2 with CMX<br>10.6 (high end)                                                                             |

#### Table 2: Scale Summary

Ŵ

**Note** Currently, scaling is not available for Mobility Express.